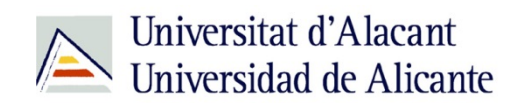

BIBLIOTECA UNIVERSITARIA

# **MANUAL DE GOOGLE AVANZADO**

**Material formativo** 

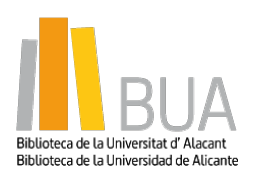

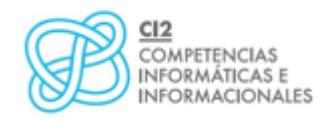

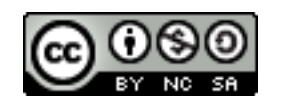

**Reconocimiento - NoComercial-CompartirIgual (By-ns-sa):** No se permite un uso comercial de la obra original ni de las posibles obras derivadas, la distribución de las cuales se debe hacer con una licencia igual a la que regula la obra original.

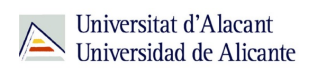

# **GOOGLE AVANZADO**

# **1. BÚSQUEDAS BÁSICAS**

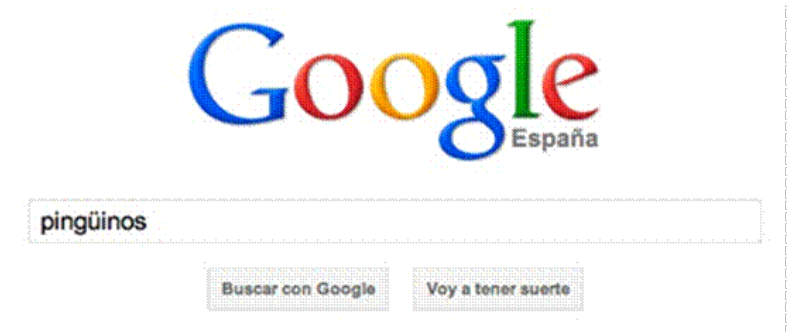

Vamos con las primeras y más conocidas. El caso más simple sería el primero que se muestra en la imagen: buscar una palabra, por ejemplo, pingüinos, que nos mostraría todas las páginas webs en las que encuentre esa palabra.

# **1.1 Búsquedas exactas**

Podría darse el caso de querer especificar más aún (buscar un tipo concreto de pingüinos, los pingüinos africanos), por lo que deberemos escribir estas dos palabras rodeadas entre comillas dobles.

Usar las comillas obligará a realizar la búsqueda en ese orden (pingüinos inmediatamente seguido de la palabra africanos), ya que si no las usáramos podríamos encontrar páginas que hablen de africanos amantes de los pingüinos (contienen las dos palabras, pero no en el orden que buscamos)

#### **1.2 Comodines**

Podemos usar el asterisco en palabras entre comillas para indicar comodines de una o más palabras

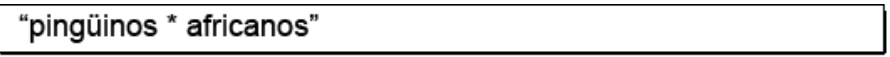

En el ejemplo, se utilizaría para encontrar páginas que hablen de, por ejemplo pingüinos macho africanos o pingüinos macho y hembra africanos.

Otro símbolo poco utilizado es el uso de la barra (|) para indicar posibilidades. Por ejemplo, buscando "batido de fresa|coco" encontraríamos páginas que nos muestren tanto batidos de fresa como batidos de coco.

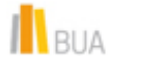

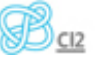

*Google avanzado*

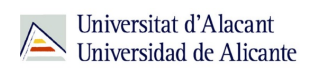

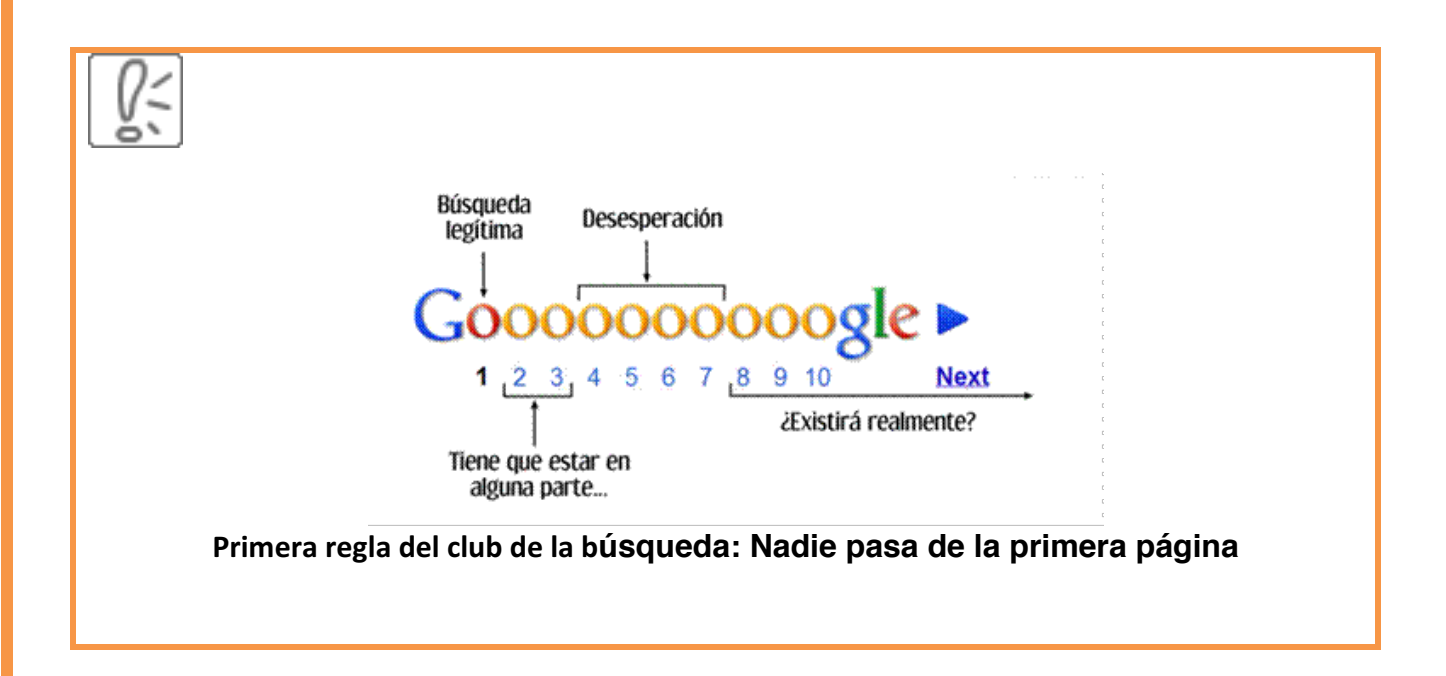

# **1.3 Restringir búsquedas**

Puede ocurrir que, al realizar la búsqueda de pingüinos africanos se nos muestre páginas donde se hable de pingüinos africanos de juguete, con sus características (tamaño, pilas que lleva, etc...)

```
características "pingüinos * africanos" -juguete
```
En este caso, y como estamos interesados en las características del pingüino africano real y no el de juguete, restaremos esa palabra, colocando un guión (signo menos) antes de ella, lo que mostrará las páginas de pingüinos africanos que no contengan la palabra juguete.

#### **1.4 Palabras similares**

~características "pingüinos \* africanos"

También podemos colocar el símbolo  $\sim$  antes de una palabra para buscar palabras parecidas . Por ejemplo, si realizamos una búsqueda con el texto **~coche**, en lugar de buscar solamente por coche realizará búsquedas por coche y por auto.

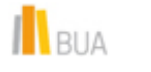

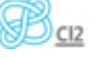

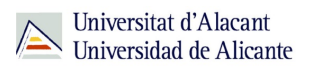

#### **2. FILTROS AVANZADOS**

Existen algunos filtros interesantes que permiten restringir la búsqueda aún **más**.

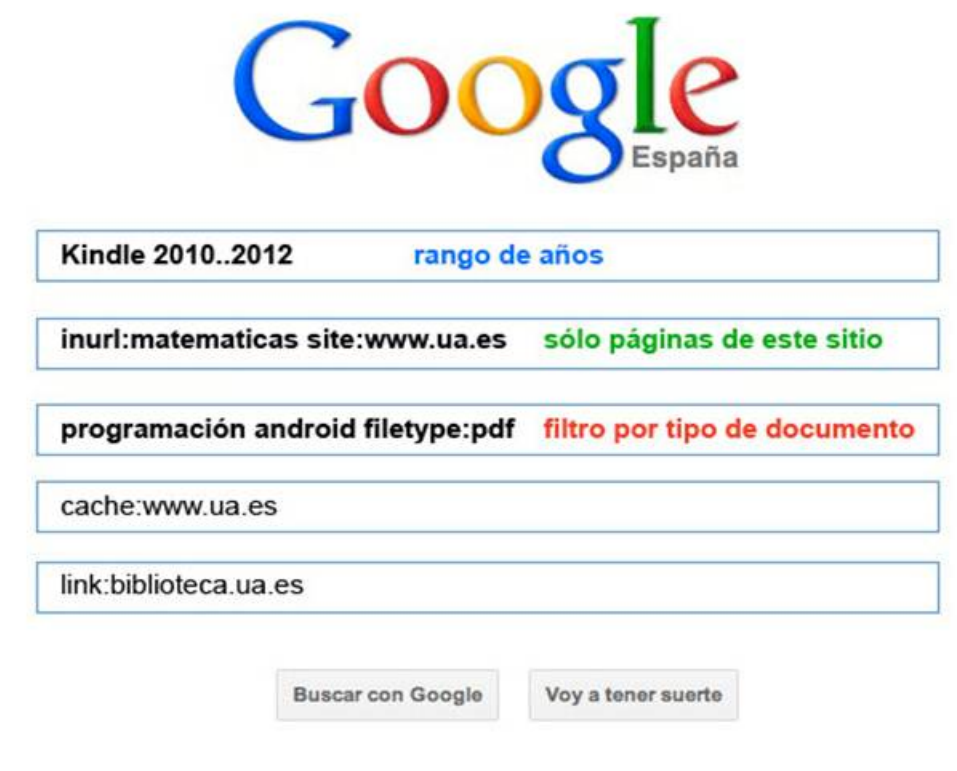

#### **2.1 Rango de años**

Podemos indicar (en la imagen en azul) un rango o intervalo de años, para que se nos muestre sólo páginas de estas fechas. Esto es muy útil cuando nos interesa buscar información actualizada o reciente, como por ejemplo, artículos que citen el lector de ebooks Kindle y que hayan sido escritos entre 2010 y 2012.

#### **2.2 Limitar por páginas**

Una opción muy útil es la de restringir por sitios web determinados. Por ejemplo (en la imagen, en verde) pedimos que se muestren las páginas del sitio www.ua.es que contengan la palabra matematicas en su URL. Recordar que también se puede usar a la inversa, -site:www.ua.es eliminaría todos los resultados de ese sitio.

Otro detalle a tener en cuenta es que podemos utilizar **site:.it**, por ejemplo, para filtrar y buscar sólo sitios con dominio italiano, o -**site:.es** y eliminar sitios con dominio de España.

![](_page_3_Picture_11.jpeg)

#### **2.3 Filtrar tipos de documentos**

Otra opción verdaderamente útil, es la de filtrar resultados de búsqueda por el tipo de documento que buscamos. En el ejemplo (en la imagen, en rojo), queremos encontrar manuales de programación en Android, por lo que lo ideal sería encontrar directamente archivos PDF para descargarlos, echarle un vistazo y guardarlos en nuestro lector de ebooks.

Para ello, sólo hay que escribir **programación android filetype:pdf** y esto nos mostrará un amplio listado de archivos PDF con estas características.

Como siempre, también podemos usar el signo menos para filtrar y eliminar tipos de documentos, o buscar otros tipos de archivos como filetype:mp3, filetype:svg, etc...

#### **2.4 Otros filtros**

Existen otros filtros interesantes (utilizados en menor medida) que explicaré a continuación:

- cache:www.ua.es: Incluyendo la palabra cache: antes de una dirección web (general o de un artículo específico) podemos visualizar la versión del caché de Google de dicha página.
- link: biblioteca.ua.es: El parámetro link: muestra las páginas que han enlazado a la página web especificada. Actualmente, este parámetro no tiene demasiada relevancia, y casi es mejor utilizar herramientas como Google Alerts o Google Blogs
- related:biblioteca.ua.es: El parámetro related: muestra páginas similares a la indicada (audiencia similar, ámbito cercano, etc...).
- info:www.ua.es: Simple parámetro que aúna todos los parámetros anteriores en uno sólo. Posiblemente muestre más información en un futuro

![](_page_4_Picture_12.jpeg)

![](_page_4_Picture_13.jpeg)

![](_page_5_Picture_1.jpeg)

# **3. BÚSQUEDAS ALTERNATIVAS**

Además de realizar las búsquedas de texto tradicionales, es posible realizar búsquedas por medios alternativos, y que pueden resultar bastante útiles.

#### **3.1 Búsquedas basadas en imágenes**

![](_page_5_Figure_5.jpeg)

Muchas veces nos vemos en la situación de necesitar descubrir el origen o fuente de una fotografía de la que no tenemos datos, o simplemente encontrar más información sobre ella.

Para ello es ideal el

sistema de búsqueda basada en imágenes de Google. Para ello, accedemos al buscador de imágenes tradicional, y veremos un pequeño icono azul de una cámara de fotos. Al hacer clic, se desplegará un recuadro con dos opciones:

- **Pegar URL de imagen:** Podremos pegar aquí la dirección web de la fotografía de la que queremos más datos.
- **Subir una imagen:** Si la fotografía no está alojada en ninguna web, sino que la tenemos en nuestro ordenador, podemos enviarla aquí y Google la analizará y buscará en sus resultados la imagen. También es posible arrastrar la imagen sobre este recuadro, en lugar de seleccionarla.

Esta operación es algo reciente y muy desconocida. Sin embargo, es muy útil para tareas como la anteriormente mencionada (busqueda de información desconocida), buscar la misma fotografía a mayor resolución, posible fuente original de la misma o fotos visualmente similares.

Aunque no se trata de una búsqueda de imágenes propiamente dicha, si probamos a buscar ASCII Art en Google, el logo cambia a uno más apropiado.

# **3.2 Búsquedas basadas en voz**

Esta operación es muy similar a las búsquedas tradicionales de texto, sin embargo, nos libera de la tarea de escribir textos, permitiendo utilizar el micrófono.

I BUA

![](_page_5_Picture_16.jpeg)

![](_page_6_Picture_1.jpeg)

![](_page_6_Picture_2.jpeg)

El sistema es muy sencillo. Prácticamente, lo único que hay que hacer es pulsar en el icono gris del micrófono. Esto utilizará el sistema de reconocimiento de voz de Google Voice (Android) para reconocer las palabras y realizar la búsqueda.

Recuerda que si alguno de estos parámetros no te funciona o aparece, es posible que necesites acceder a la versión Google English que comentaba al principio de la guía.

![](_page_6_Picture_5.jpeg)

![](_page_6_Picture_6.jpeg)

# **4. Calculadora de Google**

Otra herramienta poco conocida es la de la calculadora de Google. Es posible realizar operaciones en el buscador como si fuera una búsqueda, obteniendo el resultado instantáneamente.

![](_page_7_Figure_4.jpeg)

Como se ve en la imagen, pueden realizarse tanto operaciones simples, como operaciones un poco más avanzadas (números complejos, trigonometría, etc...). Un ejemplo de búsqueda avanzada podría ser sin(pi/2)+sin(90 degrees) + cos (0) + tan(45 degrees)

![](_page_7_Picture_129.jpeg)

![](_page_7_Picture_7.jpeg)

![](_page_7_Picture_8.jpeg)

#### *Google avanzado*

![](_page_8_Picture_1.jpeg)

![](_page_8_Figure_2.jpeg)

![](_page_8_Figure_3.jpeg)

Además, recientemente, Google ha comenzado a mostrar gráficos en 3D al realizar la búsqueda de ciertas ecuaciones matemáticas, tanto sencillas como complejas, pero para ello necesitas un navegador web y un sitema compatible con WebGL (Mozilla Firefox o Google Chrome)

No obstante, la calculadora de Google tiene sus limitaciones. En el caso de buscar operaciones o representaciones matemáticas más avanzadas o científicas, quizás lo mejor sería decantarse por utilizar Wolfram Alpha.

#### **4.1 Conversión de divisas**

Otro detalle muy interesante del buscador, es la posibilidad de realizar conversiones de divisas personalizadas, es decir, realizar conversiones de cantidades de dinero de una moneda a otra.

![](_page_8_Picture_87.jpeg)

Como ejemplos, una primera búsqueda que realiza una conversión de dólares a euros, simplemente indicando el símbolo de la unidad de la moneda. Además, también se puede realizar las conversiones indicando los códigos ISO 4217.

RIA

![](_page_8_Picture_11.jpeg)

Universitat d'Alacant<br>Universidad de Alicante

*Google avanzado*

![](_page_9_Picture_105.jpeg)

#### **4.2 Otro tipo de conversiones**

Es posible realizar otro tipo de conversiones de diferentes unidades, como por ejemplo kilómetros por hora, unidades de espacio en discos duros, distancia, tiempo, etc...

![](_page_9_Picture_106.jpeg)

Además, la calculadora de Google tiene varias sorpresas de cálculo escondidas, como the loneliest number, 1 bakers dozen o el mismísimo sentido de la vida, el universo y todo lo demás, que da como resultado una respuesta de lo más curiosa ;-)

![](_page_9_Picture_107.jpeg)

![](_page_9_Picture_8.jpeg)

![](_page_9_Picture_9.jpeg)

![](_page_10_Picture_1.jpeg)

#### **5. Búsquedas relacionadas con el país**

Existen varios tipos de búsquedas relacionadas con el país del cuál queremos averiguar la información.

#### **5.1 Horas locales**

Phoenix

Honolulu

Uno de los quebraderos de cabeza más comunes, si no tenemos claras las diferencias horarias, suelen ser las diferentes horas para cada país. En Google es muy sencillo descubrirlo:

14:34 Viernes (EST) - Hora en Washington D. C., Distrito de Columbia, EEUU Chicago 13:34 CST 12:34 MST Denver

Basta con escribir hora seguido del país que buscamos, como por ejemplo hora México o hora Estados Unidos.

13:33 Viernes (CST) - Hora en Ciudad de México, D.f., México La Paz 12:33 MST Tijuana 11:33 PST

04:33 Sábado (JST) - Hora en Japón

12:34 MST

09:34 HST

Los Ángeles 11:34 PST Anchorage 10:34 AKST

#### **5.2 Amaneceres y Atardeceres**

Si queremos saber la hora aproximada a la que sale o se pone el sol (muy útil para fotógrafos), podemos echar un ojo utilizando las palabras clave sunrise (amanecer) o sunset (atardecer), seguido del lugar.

En el ejemplo, sunrise Alicante y sunset Alicante. Esta búsqueda, actualmente, es posible que no aparezca si no utilizas la característica Google English. En otro caso hay que poner Salida del Sol / Puesta del Sol

07:51 Jueves (CET) - Salida del Sol en Alicante, España en 17 horas y 14 minutos

![](_page_10_Picture_15.jpeg)

17:45 Miércoles (CET) - Puesta del Sol en Alicante, España en 3 horas y 9 minutos

![](_page_10_Picture_17.jpeg)

![](_page_10_Picture_18.jpeg)

![](_page_11_Picture_1.jpeg)

# **5.3 Población**

#### **Population, Spain**

![](_page_11_Picture_79.jpeg)

Es posible conocer la evolución de la población de un país, indicando el término poblacion, seguido de dicho país.

#### **5.4 Tiempo o clima**

Detalles del tiempo o clima de un lugar, tales como la humedad, temperatura, viento y predicciones para los próximos días, es posible consultarse con una simple búsqueda como tiempo Tenerife.

![](_page_11_Picture_80.jpeg)

#### **6. Ocio y entretenimiento**

#### Películas en Alicante

![](_page_11_Picture_81.jpeg)

Es posible consultar las películas que hay disponibles en el cine en nuestra localidad.

Simplemente es necesario escribir cine alicante

![](_page_11_Picture_14.jpeg)

![](_page_11_Picture_15.jpeg)

![](_page_12_Picture_1.jpeg)

#### **7. Vuelos e itinerarios**

También es muy sencillo obtener un listado de vuelos desde un lugar a otro, con información sobre las compañías, líneas, duración del vuelo y otros detalles, simplemente escribiendo vuelos de ALC a MAD, donde ALC es el identificador del lugar de origen (alicante) y MAD el identificador del lugar de destino (madrid).

![](_page_12_Picture_95.jpeg)

![](_page_12_Picture_96.jpeg)

#### **8. Diccionario**

Es posible consultar rápidamente el significado de una palabra, simplemente escribiendo define: seguido de la palabra a consultar, por ejemplo, define:definición.

#### Definición de definicion:

![](_page_12_Picture_97.jpeg)

Recuerda siempre que si quieres una definición más completa, siempre puedes buscar en la RAE o en la Wikipedia.

![](_page_12_Picture_11.jpeg)

![](_page_12_Picture_13.jpeg)

![](_page_13_Picture_1.jpeg)

#### **9. Otras búsquedas**

Y para finalizar, existen otros complementos de búsqueda, como el seguimiento de paquetes por empresas de mensajería como UPS (introduciendo sólo el código del envío),

![](_page_13_Picture_4.jpeg)

Sequimiento del paquete UPS 1Z9999W93994999599 www.ups.com

búsqueda de patentes o características por el estilo, aunque no están muy definidas en nuestro idioma.

![](_page_13_Picture_7.jpeg)

Otra broma clásica de Google, es la de permitir el cambio de interfaz del buscador por idiomas ficticios como los siguientes:

- Bork Bork Bork: El idioma del Chef de los Teleñecos.
- **Klingon: Idioma de esta raza de StarTrek.**
- Elmer: ¿Qué hay de nuevo, viejo?
- **Pirata: La típica jerga de los piratas...**
- **H4ck3r: La genuina y tradicional escritura l33t.**
- **Pig Latin: Un idioma-juego inglés llamado el latín de los cerdos**

![](_page_13_Picture_15.jpeg)

![](_page_13_Picture_16.jpeg)